## **Squad transfers**

Clubs or County Boards running junior sections where the players typically move up an age group each year have asked for a facility to move their players from one squad to another more easily.

The process assumes that the user will start with the highest age group, removing players who are no longer eligible, then transferring in players from the lower age group and adding any that are joining the club for the next season. The process is then repeated from the next age group down from which players moving up will already have been removed, and so on.

Start from Admin>Teams in a Club or County Board site.

Pick the squad that you want to push members into and click on the Squad icon button  $\mathbf{\mathbf{\mu}}$  to display a list of current squad members.

In the example below, existing Under 12 players are to be moved into the Under 13 squad, so start by selecting the Under 13 squad.

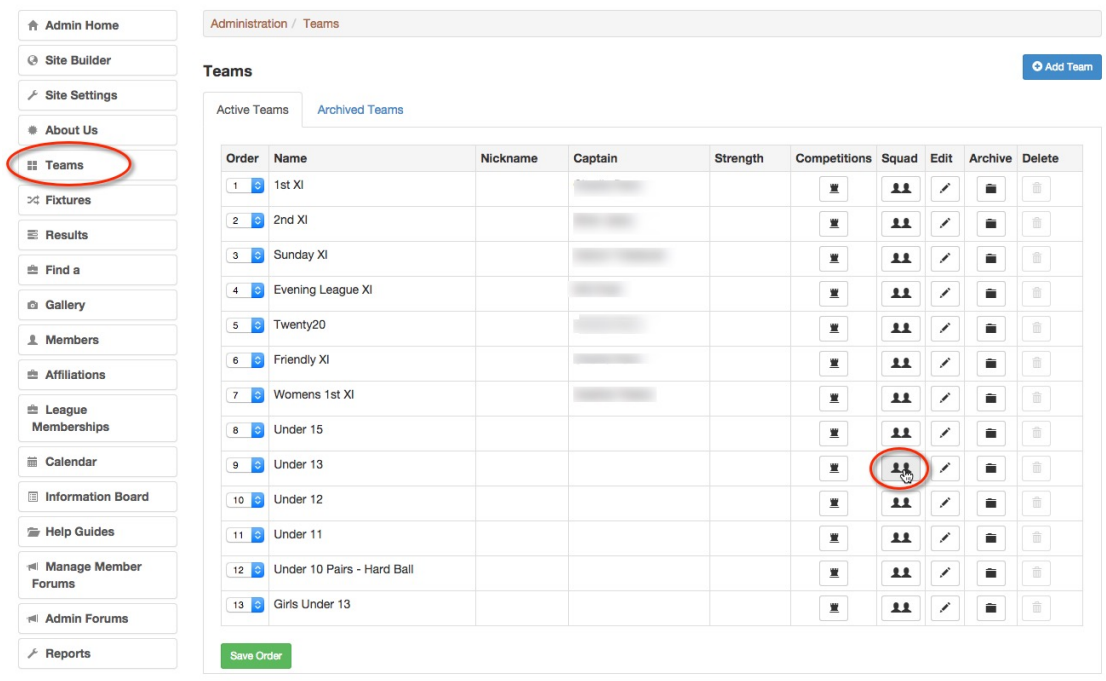

Click the Squad Transfer button at the top of the page.

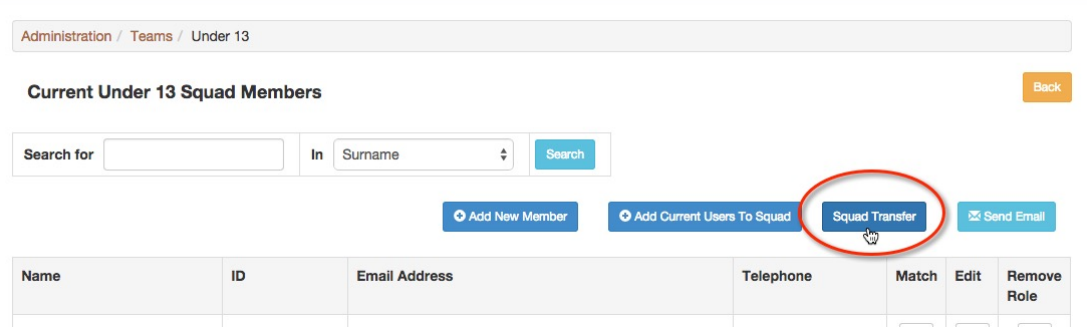

From the drop down list, pick the squad that the new players are moving up from.

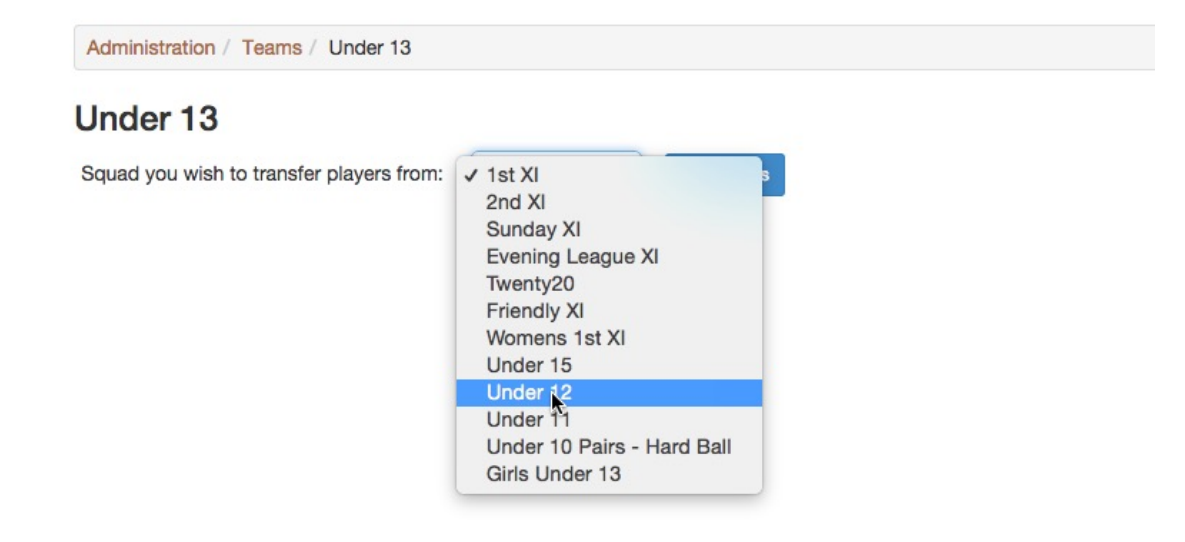

Now click the Get Players button.

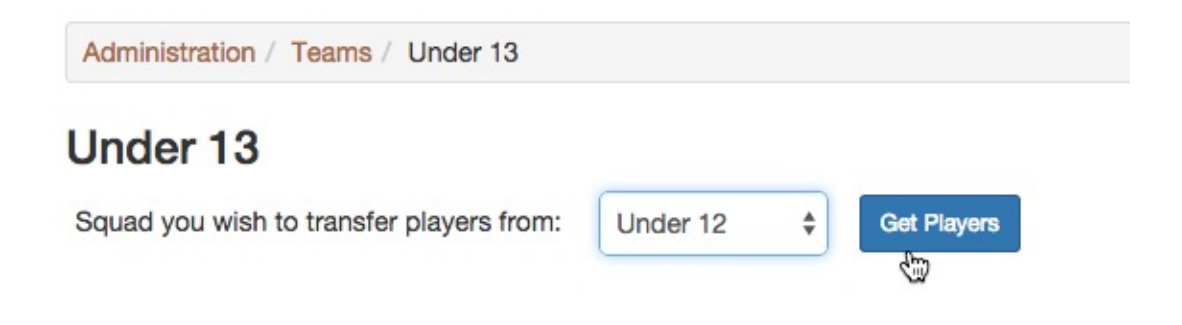

A list of players from the transferring squad is displayed. Tick the box next to the players to be transferred and then Save the selections.

The Under 12 squad role will be removed from the chosen players and a new Under 13 squad role will be created.

And if one of the selected players already had an under 14 squad role because it had been added manually elsewhere, the system would still remove his under 13 role but would not try and create an under 14 role as it already exists

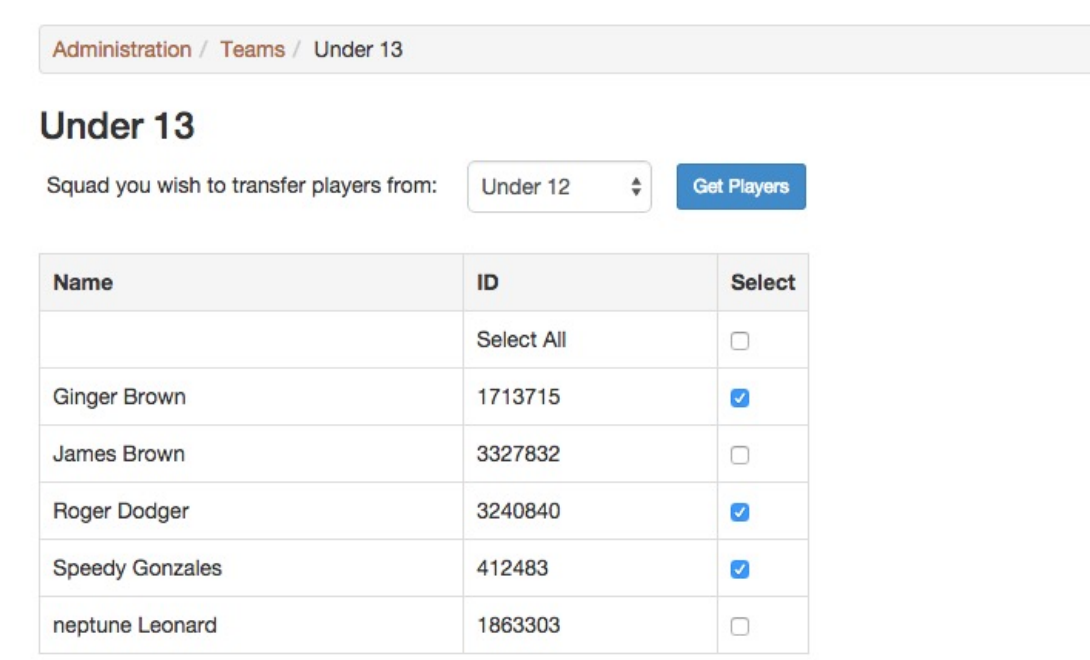

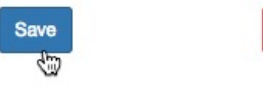

Cancel

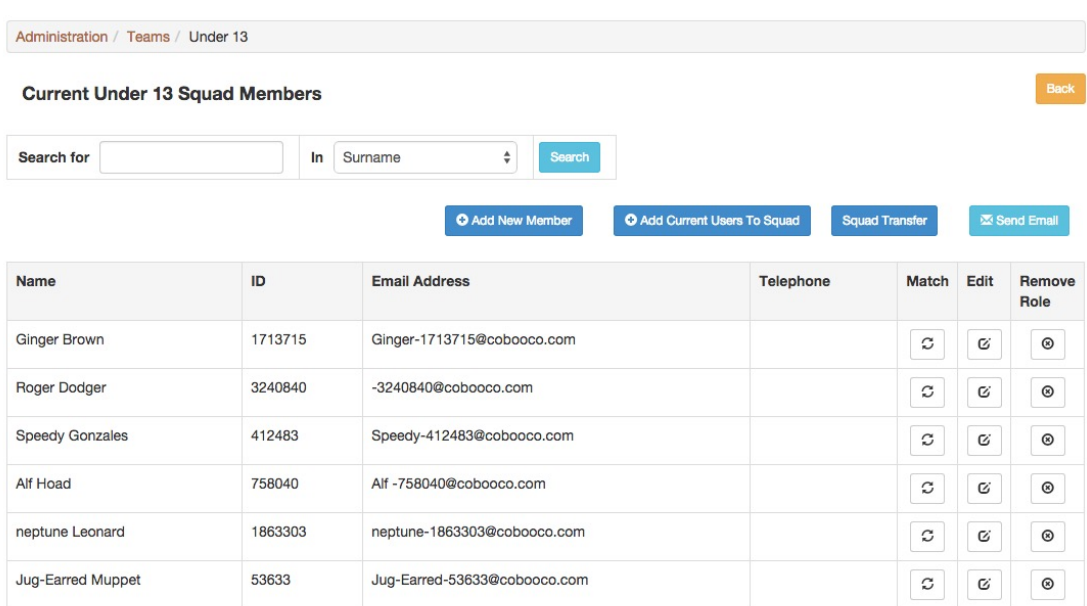

When the transfer is complete, the revised squad is displayed.